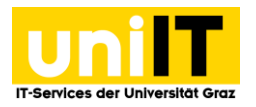

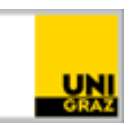

# WLAN Zugang unter Android 8

Anleitung für Studierende Stand: Oktober 2019

#### **Voraussetzungen**

• Aktiver Account in UNIGRAZonline

## **Inhalt**

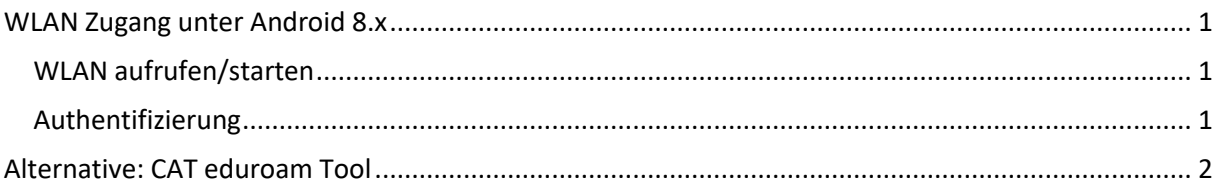

# <span id="page-0-0"></span>**WLAN Zugang unter Android 8.x**

#### <span id="page-0-1"></span>**WLAN aufrufen/starten**

- 1. Öffnen Sie die *Einstellungen* auf Ihrem Android-Gerät.
- 2. Wählen Sie *"Netzwerk & Internet"* und öffnen Sie die "*Wi-Fi-Einstellungen"*.
- 3. Stellen Sie sicher, dass das WLAN eingeschalten ist und wählen Sie das Netzwerk "eduroam" aus.

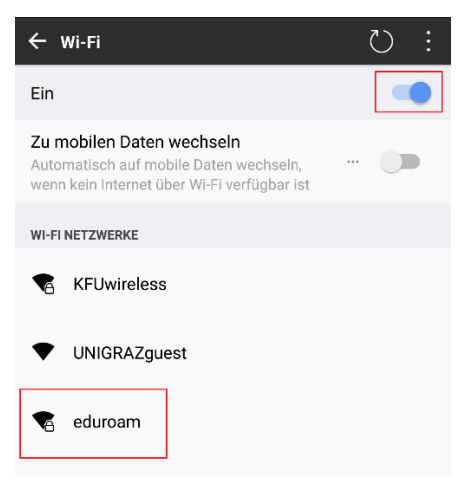

#### <span id="page-0-2"></span>**Authentifizierung**

- 1. Um das Netzwerk "eduroam" ordnungsgemäß zu verbinden, wählen Sie bitte folgenden *Konfigurationseinstellungen*:
	- **EAP-Methode:** PEAP
	- **Phase 2-Authentifizierung**: MS-CHAP v2
	- **CA-Zertifikat:** Nicht bestätigen

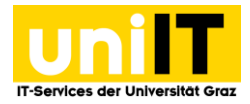

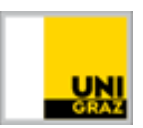

- 2. Danach tragen Sie bitte Ihre **UNIGRAZonline-Zugangsdaten** in folgendem Format ein:
	- **Identität**: vorname.nachname@edu.uni-graz.at
	- **Passwort**: Ihr aktuelles UNIGRAZonline Kennwort
- 3. Setzen Sie ein Häkchen bei "*Automatisch erneut verbinden"* und tippen Sie auf *Verbinden*.

### <span id="page-1-0"></span>**Alternative: CAT eduroam Tool**

Sollte die Anmeldung im eduroam, obwohl alle oben beschriebenen Schritte richtig durchgeführt wurden, trotzdem nicht funktionieren. Kann das **"CAT eduroam Tool"** verwendet werden. Dieses konfiguriert automatisch alle nötigen Einstellungen, um eine erfolgreiche Verbindung herzustellen.

1. Öffnen Sie den Google Play Store und suchen Sie nach "eduroam CAT". Tippen Sie auf Installieren.

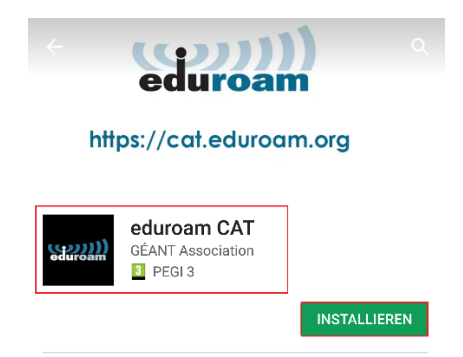

2. Nachdem die App installiert und gestartet wurde, wählen Sie die *Universität Graz* in "**Konfigurationen in der Umgebung"** aus und tippen Sie im nächsten Fenster auf "*Installieren*.

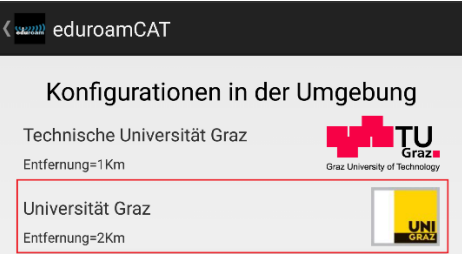

- 3. Melden Sie sich nun mit Ihren UNIGRAZonline-Zugangsdaten an:
	- **Benutzername**: UNIGRAZonline-Benutzername@stud.ad.uni-graz.at
	- **Passwort**: UNIGRAZonline-Kennwort

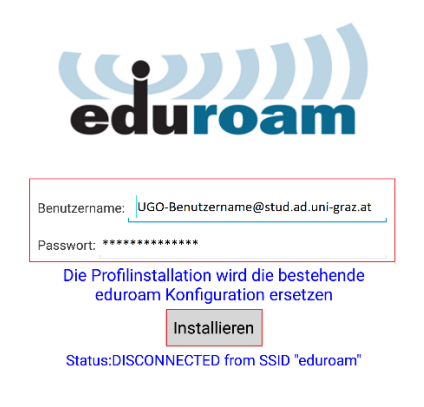